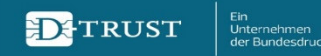

## **Anleitung zur Beantragung** eines elektronischen **Heilberufsausweises (eHBA)**

Antragsportal von D-TRUST, einem Unternehmen der Bundesdruckerei

# Edition

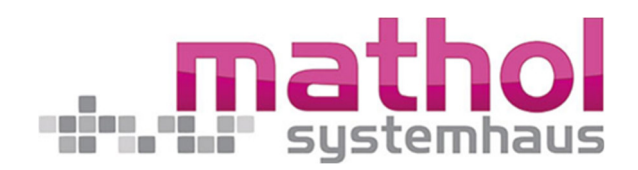

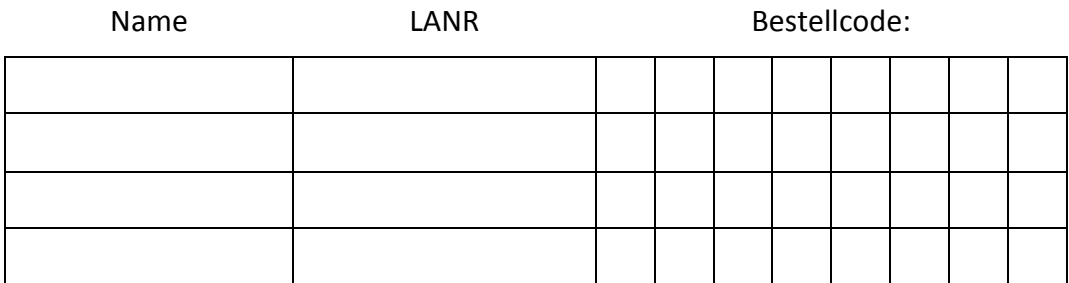

Modifizierte Version der Vorlage von der Bundesdruckerei durch MATHOL Systemhaus e. K. – Diez – Version 20.08.2020 Version 20.08.2020 Schritt für Schritt zum eHBA

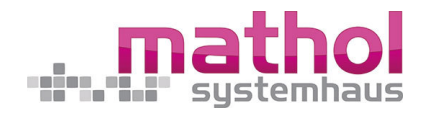

### **Inhaltsverzeichnis**

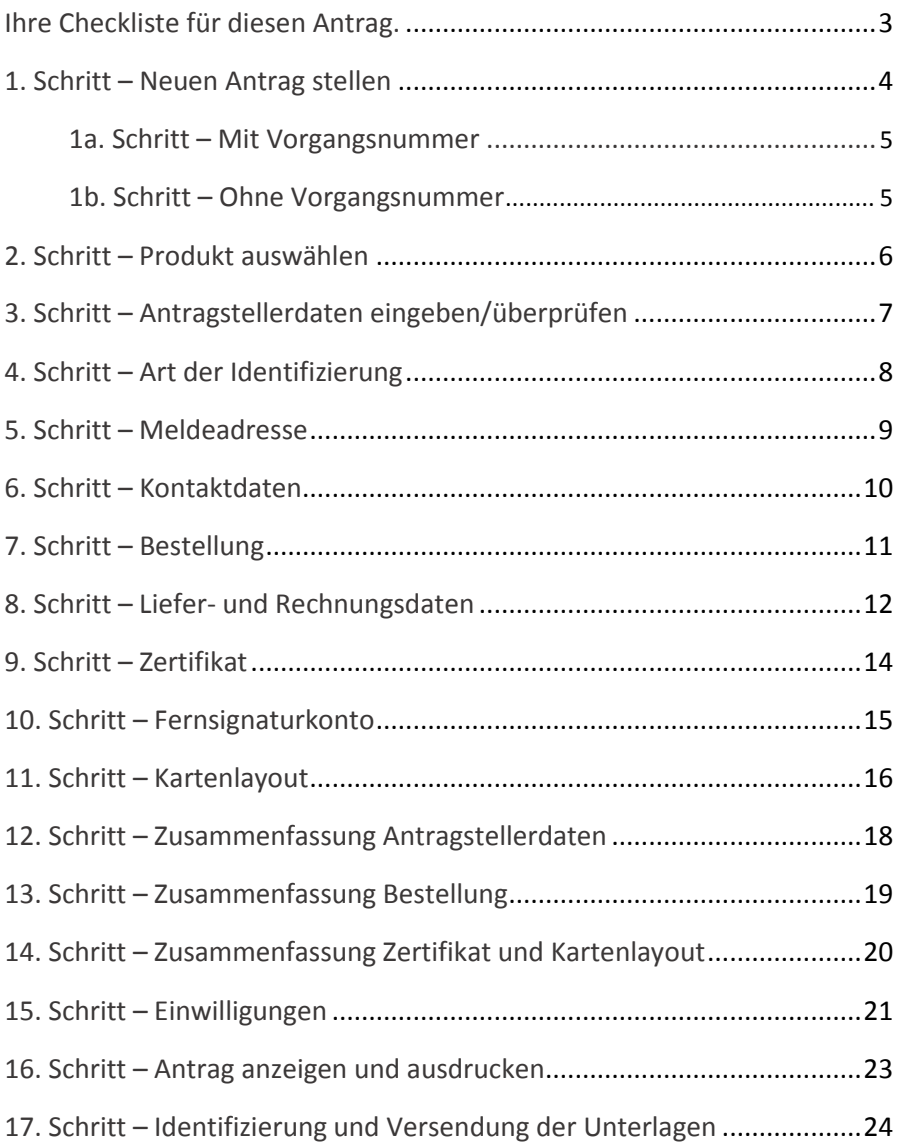

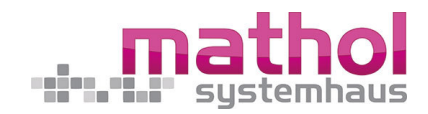

### **Ihre Checkliste für diesen Antrag.**

*(bitte vorher prüfen, ob alles vorliegt, damit es reibungslos mit dem Antrag funktioniert!)*

- $\Box$  Zugangsdaten der zuständigen Landesärztekammer –Hierüber melden Sie sich an und gehen mit einem vorausgefüllten Antrag zur **Bundesdruckerei/D-Trust**
- Bestellcode der Bundesdruckerei Liefert Ihnen MATHOL und zwar je eine für jede Lebenslange Arztnummer (LANR)

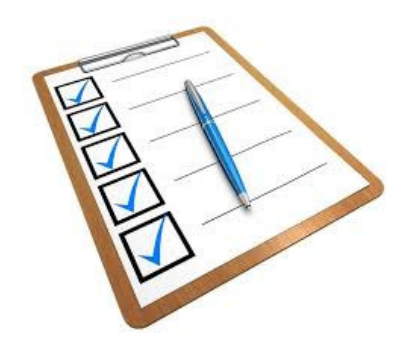

- $\Box$  Abwägung, welches Identifizierungsverfahren genutzt wird:
	- o CGM EASY Ident
		- = Identifizierung durch einen MATHOL-Mitarbeiter in der Arztpraxis **VOR der Antragstellung** bei der Bundesdruckerei
	- o Postident = Identifizierung in einer Postfiliale vor Ort, **NACH der Antragstellung** bei der Bundesdruckerei
- Ausweisdokument für die Meldeadresse (Personalausweis/Reisepass/Aufenthaltstitel)
- $\Box$  Festnetz-Telefonnummer + Mobilfunknummer
- Abwägung, welches Zahlverfahren Sie wünschen und je nach Wahl die notwendigen Unterlagen bereithalten (Kontoinhaber, IBAN, BIC)
- E-Mail-Adresse für den Antrag
- □ ggf. andere/2. E-Mail-Adresse für die elektronische Signatur
- $\Box$  digitales Foto für den Ausweis (Passfoto)
- Drucker am Arbeitsplatz vorhanden, damit Sie abschließend den Antrag ausdrucken können

#### Seite 3 von 24

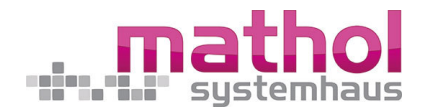

### **1. Schritt – Neuen Antrag stellen**

Die Antragsstellung kann je Landesärztekammer variieren und mit einem leeren Antrag oder einem vorbefüllten Antrag der Landesärztekammer beginnen. Sofern die Vorgangsnummer notwendig ist, erhalten Sie diese von Ihrer Landesärztekammer.

 $\checkmark$  In der Regel starten Sie durch die Einwahl in das **Weiterbildungsportal Ihrer Landesärztekammer**, in den Antrag zum eHBA. Hierüber erhalten Sie einen vorausgefüllten Antrag, der Sie dann in das Antragsportal bei der Bundesdruckerei/D-Trust weiterleitet, welcher der Zertifikatsaussteller für den eHBA ist.

**Wenn dies nicht funktioniert,** müssen Sie sich Ihre **Vorgangs-Nummer** (erhalten Sie von der LÄK) notieren und dann später eingeben, wenn Sie nachfolgenden Weg einschlagen:

 $\checkmark$  Mit dem Link https://ehealth.d-trust.net/antragsportal/ gelangen Sie auf die Startseite des Antragsportals. Für einen eHBA wählen Sie bitte auf der linken Seite "*Neuen Antrag stellen*".

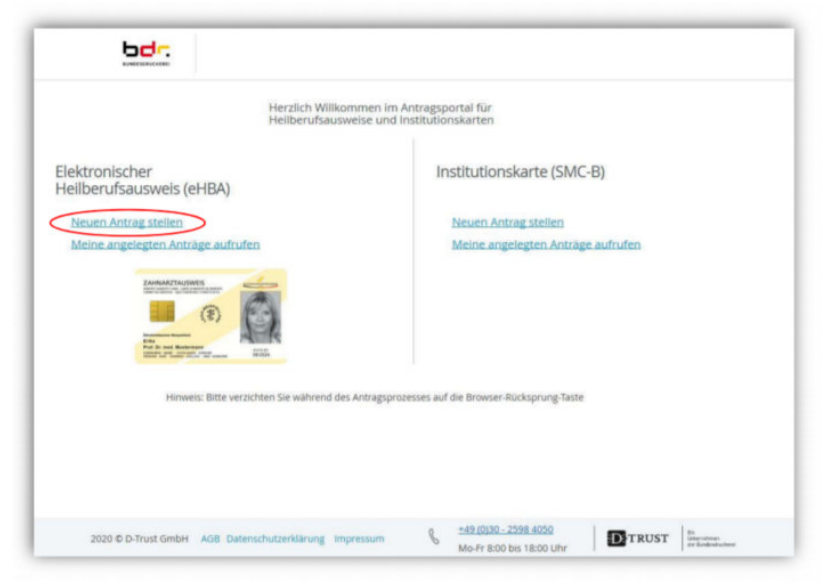

#### Seite 4 von 24

Modifizierte Version der Vorlage von der Bundesdruckerei durch MATHOL Systemhaus e. K. – Diez – Version 20.08.2020

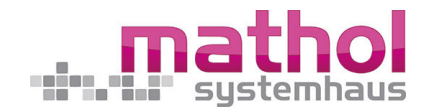

### **1a. Schritt – Mit Vorgangsnummer**

- Wenn Sie von Ihrem Kartenherausgeber, also der für Sie zuständigen Kammer, eine **Vorgangsnummer** erhalten haben, muss diese bitte auf der rechten Seite eingegeben werden.

Nach Bestätigung des Buttons "*Zur Antragsstellung*" gelangen Sie zu Ihrem vorbefüllten bzw. teilbefüllten Antrag.

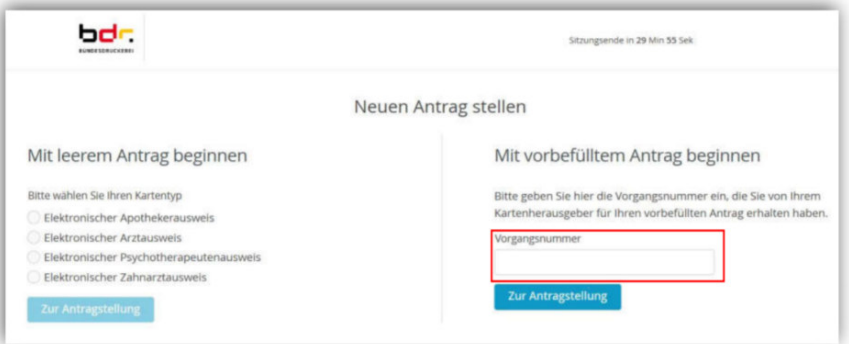

### **1b. Schritt – Ohne Vorgangsnummer**

- Andernfalls bitte auf der linken Seite den Kartentyp und den/die zuständige/n Kartenherausgeber bzw. Körperschaft auswählen.
- Anschließend mit "*Zur Antragsstellung*" bestätigen.

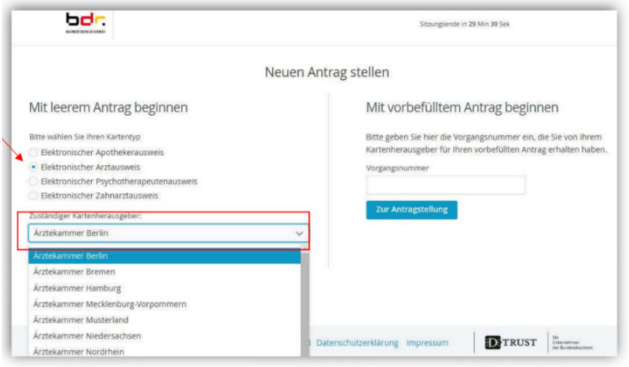

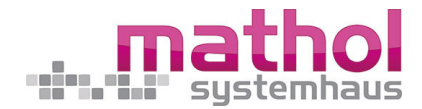

### **2. Schritt – Produkt auswählen**

- Pflichtfelder sind im gesamten Antragsportal mit einem Sternchen \* markiert.
- Auswahl des entsprechenden Produktes.
- **Hier bitte zwingend** den von MATHOL Systemhaus e. K übermittelten **Bestellcode** eintragen. Hiermit wird der Vertrag mit CGM/MATHOL verknüpft, was für uns die Bearbeitung vieler Nachfragen und Unterstützungen erleichtert.

Sie haben von uns entsprechende Bestellcodes je LANR erhalten.

*Tipp: Wenn bei der Erfassung eines Bestellcodes durch ggf. vorwärts und rückwärts springen im Browser, der Bestellcode nicht mehr geht, bitte bei uns kurz anrufen. Wir nennen Ihnen auf Anfrage einen neuen Code.* 

*Tipp: Und jeder Bestellcode kann nur für eine LANR genutzt werden. Haben Sie zu wenige erhalten, dann bitte auch einfach melden und wir nennen Ihnen weitere.* 

- Bestätigen sie die notwendige "*Einwilligung zur Datenschutzerklärung*".
- Anschließend auf den Button "*Weiter*" klicken, um den Antragsprozess fortzuführen.

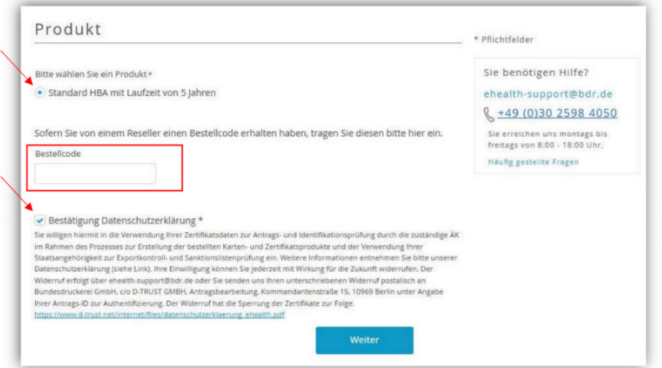

#### Seite 6 von 24

Modifizierte Version der Vorlage von der Bundesdruckerei durch MATHOL Systemhaus e. K. – Diez – Version 20.08.2020

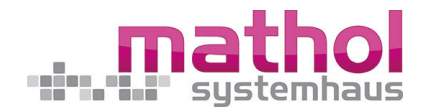

### **3. Schritt – Antragstellerdaten eingeben/überprüfen**

- Wenn Sie im ersten Schritt eine Vorgangsnummer eingetragen und bestätigt haben, dann wird Ihnen nun ein vorbefülltes Formular angezeigt. Bitte überprüfen oder ergänzen Sie diese Angaben – soweit vom Kartenherausgeber im Rahmen der Vorbefüllung erlaubt – in diesem Schritt.
- Wenn Sie mit einem leeren Formular beginnen, dann füllen Sie dieses entsprechend der Angaben in Ihrem Personalausweis/Reisepass/Aufenthaltstitel aus.

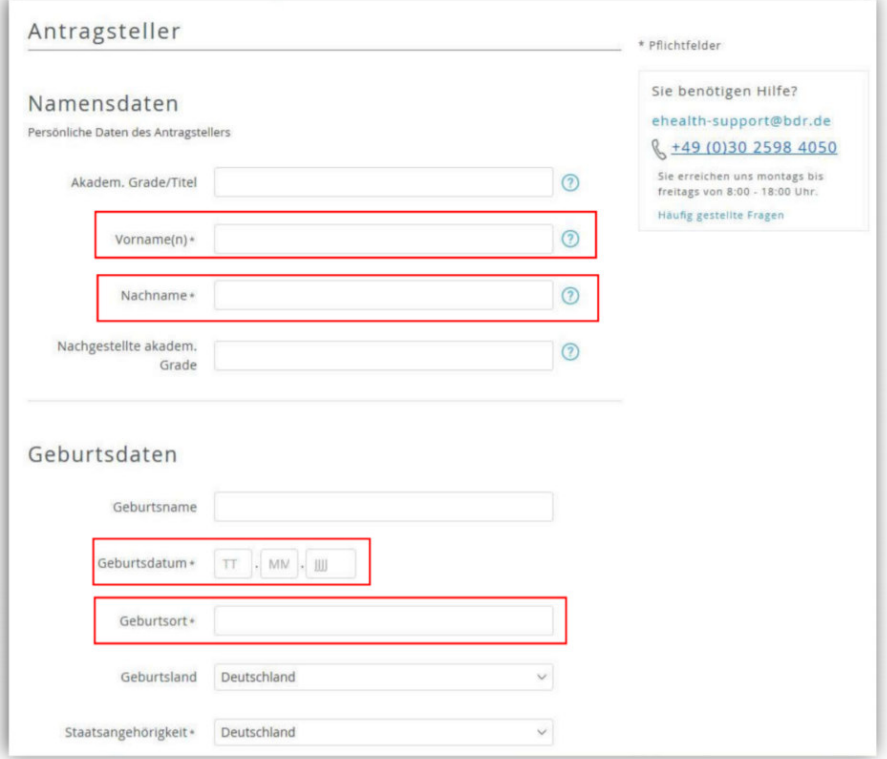

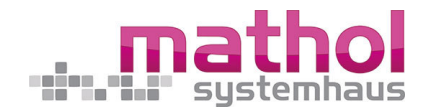

### **4. Schritt – Art der Identifizierung**

- Auswahl eines Identifizierungsverfahrens: Möglicherweise werden Ihnen nicht alle der unten aufgeführten Identifizierungsverfahren angezeigt. Sie können nur die Verfahren sehen, die Ihre Kammer zur Verfügung stellt:
	- **Bereits identifiziert**: Wählen Sie dieses Verfahren aus, wenn Sie sich bereits vorab durch Mitarbeiter von dem DVO MATHOL / CGM (CGM EASY Ident) identifiziert haben. Geben Sie den dazugehörigen **14 stelligen Code** ein, den Sie nach der Identifizierung von unserem Identifizierungsdienstleister **Identity TM** per E-Mail erhalten haben.
	- **Postident:** Ein Mitarbeiter der Deutschen Post identifiziert Sie in einer Postfiliale Ihrer Wahl.

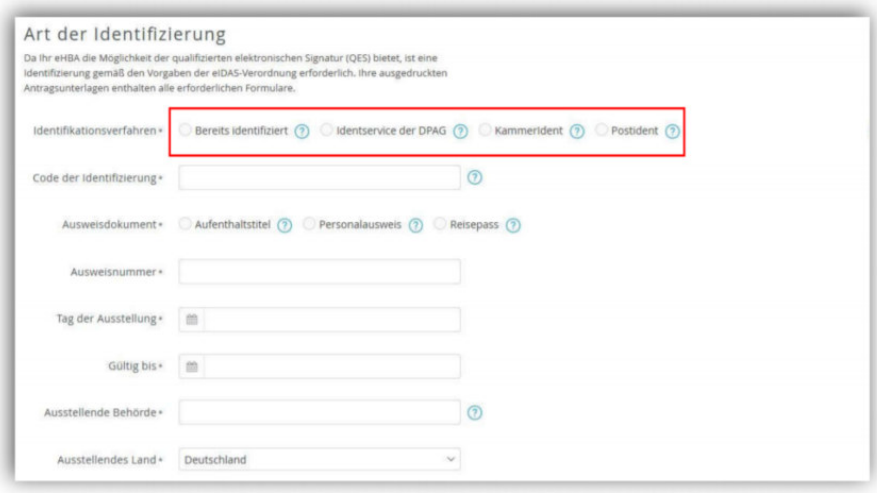

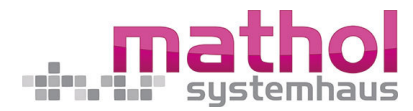

- Ausweisdokument auswählen (Auswahl zwischen Aufenthaltstitel, Personalausweis und Reisepass)
	- Bitte verwenden Sie ein **gültiges Ausweisdokument**, das Sie auch zwingend zur Identifizierung nutzen möchten oder genutzt haben
	- $\triangleright$  Bitte lassen Sie sich bei einer nachgelagerten Identifizierung mit dem hier gewählten Ausweisdokument identifizieren.
	- $\triangleright$  Ausweisdaten entsprechend des jeweiligen Ausweises eintragen.

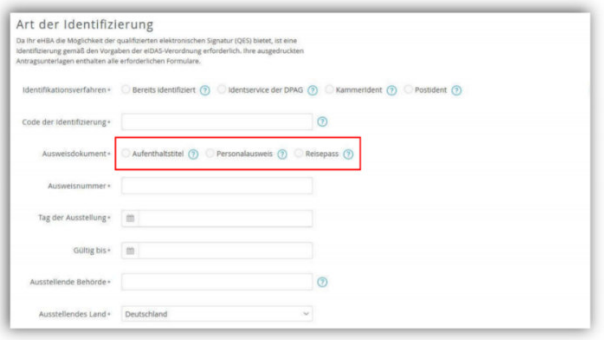

### **5. Schritt – Meldeadresse**

- Bitte die Meldeadresse entsprechend Ihres Ausweisdokuments eintragen.

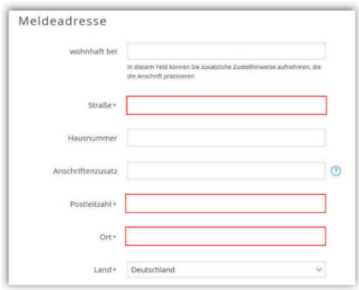

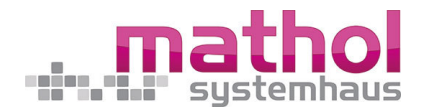

### **6. Schritt – Kontaktdaten**

- Bitte geben Sie Ihre Telefonnummer im angegebenen Format ein. Die Telefonnummer benötigen wir ausschließlich zur Verwendung eines SMS-TAN-Verfahrens. Mit dem SMS-TAN-Verfahren können Sie beispielsweise Ihre Zertifikate elektronisch und ohne Zeitverlust selbstständig freischalten oder sperren. Sie haben die Wahl, ob Sie eine mobile oder eine Festnetznummer eingeben. Bei der Wahl einer Festnetznummer wird Ihnen die SMS-TAN vorgelesen.

Die Telefonnummer muss in folgendem Format eingegeben werden:

**004930123456789** 

0049 ist die Landesvorwahl,

30 ist die Ortsvorwahl ohne führende "0".

123456789 ist die Telefonnummer inkl. Durchwahl.

*(Es dürfen nur Ziffern und keine anderen Zeichen eingegeben werden.)* 

- Bitte tragen Sie hier die E-Mail-Adresse ein, über die Sie sich wichtige Informationen zum Status Ihres Antrages erhalten möchten.

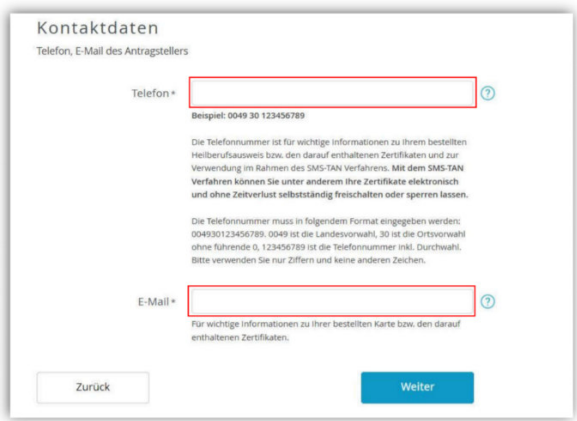

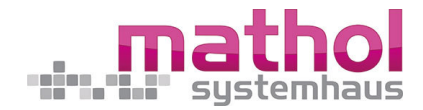

### **7. Schritt – Bestellung**

- Anzahl der gewünschten Karten eintragen. (Es sind max. zwei eHBAs bestellbar.) In der Regel benötigen Sie nur einen eHBA.
- In diesem Schritt sehen Sie den Preis pro eHBA sowie den Gesamtpreis. Informationen zum für Sie gültigen Preis finden Sie in unserer Produktinformation.
- Freischaltungs- und Sperrpasswort festlegen. Sie können das vorgeschlagene Passwort übernehmen oder ein eigenes definieren. Sie müssen sich das Passwort nicht notieren, da es

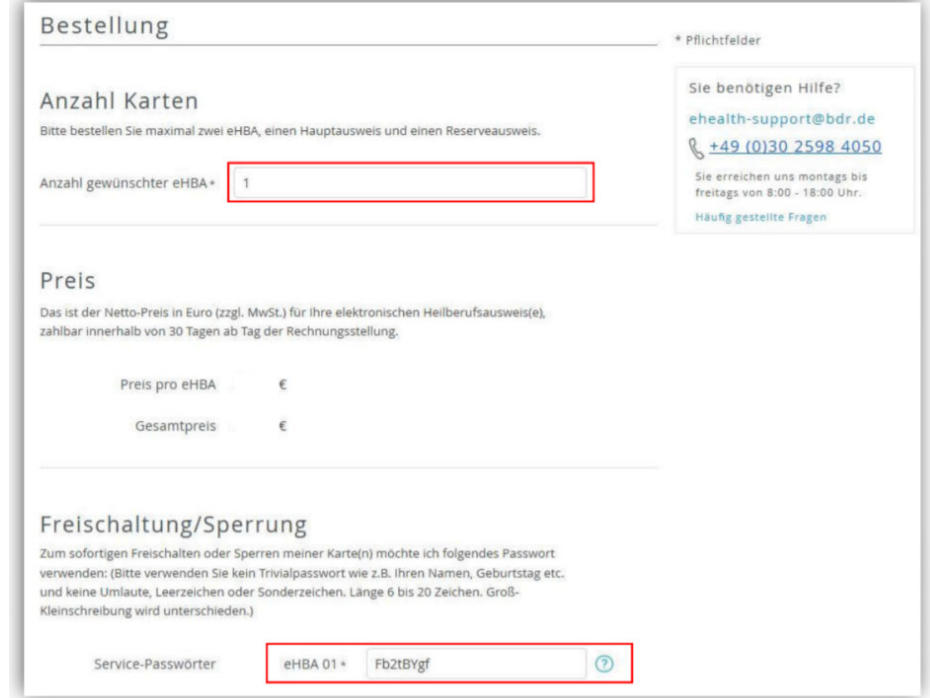

in Ihrem Antragsausdruck angegeben wird.

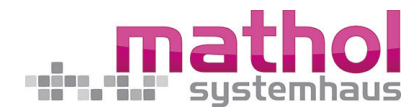

### **8. Schritt – Liefer- und Rechnungsdaten**

- **Zu Ihrer Sicherheit ist Ihre Meldeadresse auch als Lieferadresse vordefiniert.** (Eine abweichende Lieferadresse ist aufgrund von Vorgaben der gematik GmbH derzeit nicht möglich.)
- Wenn die Rechnung an eine abweichende Anschrift versendet werden soll, dann haben Sie nun die Möglichkeit, eine alternative Adresse einzugeben.
- Bitte wählen Sie die von Ihnen bevorzugte Rechnungsversandart aus. Wenn Sie die E-Mail auswählen, dann tragen Sie bitte noch die gewünschte E-Mail-Adresse

ein.

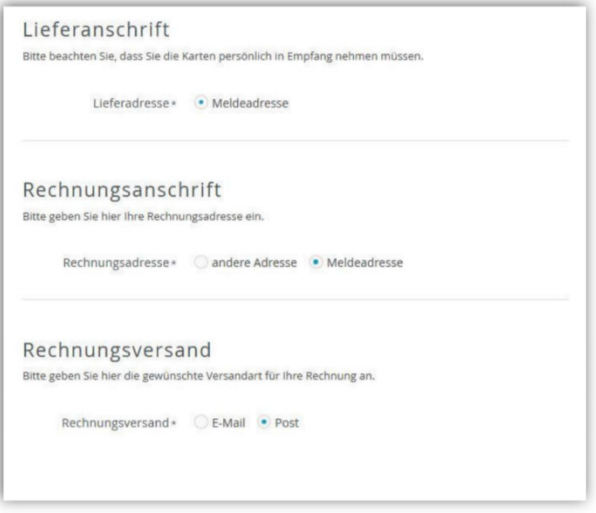

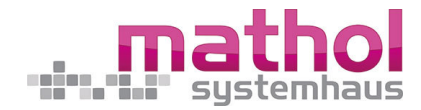

Bitte wählen Sie das von Ihnen bevorzugte Zahlverfahren aus. Beachten Sie bitte, dass Sie bei der Auswahl von "Kauf auf

*Rechnung*" den gesamten Rechnungsbetrag einmalig überweisen müssen.

Die Auswahl von "Lastschriftverfahren" bietet Ihnen eine größere Flexibilität. So können Sie eine **monatliche, quartalsweise oder** 

#### **jährliche Zahlung** auswählen.

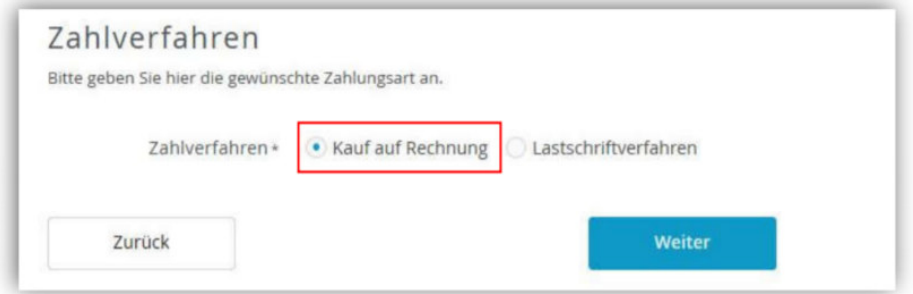

#### oder:

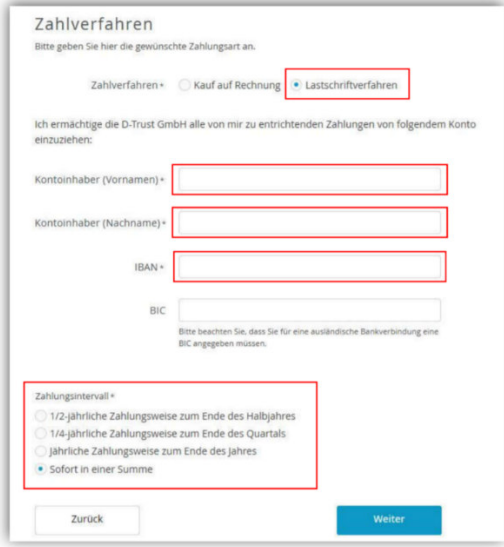

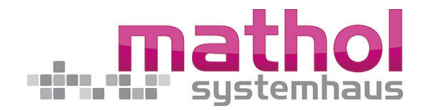

### **9. Schritt – Zertifikat**

- Bitte tragen Sie hier die E-Mail-Adresse ein, die für Ihre qualifizierte Signatur genutzt werden soll – also die, mit der Sie später auch signieren möchten.

*TIPP durch MATHOL: Dies ist ein sehr wichtiger Punkt! Wenn Sie beabsichtigen, zukünftig die Signatur auch bei E-Mails zu nutzen, um weitere Geschäfte digital zu signieren, so müssen Sie nun festlegen, welche E-Mail-Adresse im geschäftlichen Umfeld die bevorzugte E-Mail-Adresse für solche Geschäfte sein soll! (Denn dies ist später nicht mehr änderbar!)* 

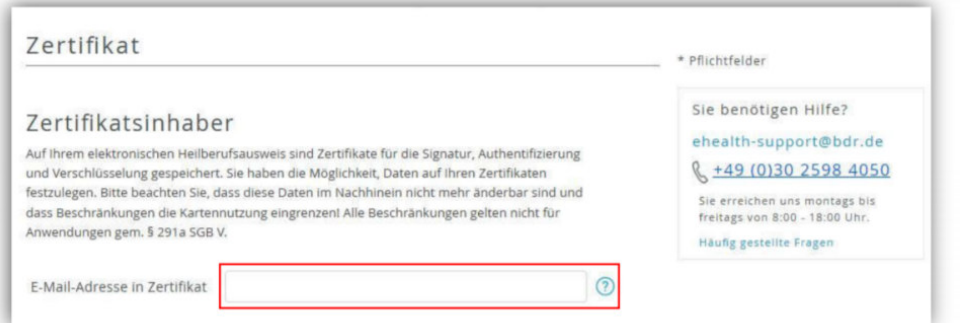

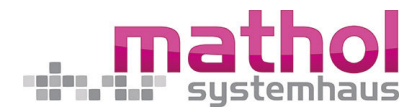

### **10. Schritt – Fernsignaturkonto**

- Hier können Sie zustimmen, dass die Identifizierung zur Beantragung Ihres eHBA später auch zur optionalen Einrichtung eines Fernsignaturkontos genutzt werden darf. Weiterführende Informationen zum Fernsignaturkonto **sign-me** finden Sie im Produktinfoblatt.
- Die Handynummer muss in folgendem Format eingegeben werden:

004915012345678

0049 ist die Landesvorwahl,

15012345678 ist die Handynummer, ohne führende "0".

*(Es dürfen nur Ziffern und keine anderen Zeichen eingegeben werden.)* 

#### *TIPP von MATHOL:*

*Wir empfehlen diese Funktion auf jeden Fall zu wählen. Diese ist für Sie kostenfrei, könnte Ihnen aber in einer zukünftigen Ausbaustufe, dass Handling mit dem eHBA erheblich vereinfachen.* 

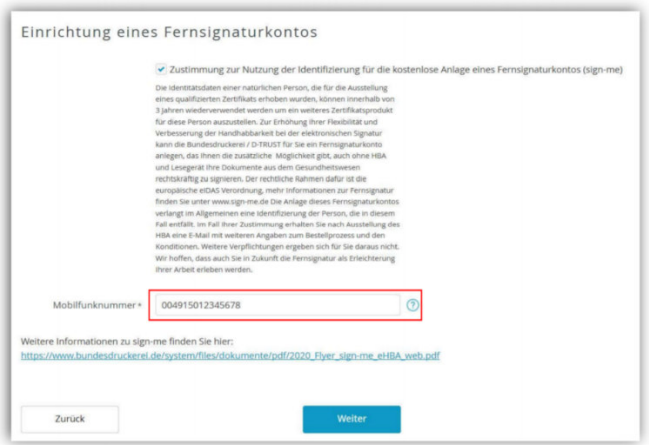

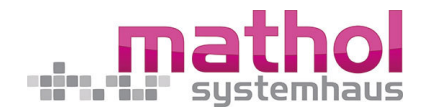

### **11. Schritt – Kartenlayout**

- Bitte wählen Sie ein Foto aus, das auf dem Ausweis ausgedruckt werden soll. Bitte beachten Sie die maximale Größe der Datei von 2 MB. **Da der eHBA ein qualitativ hochwertiger Sichtausweis ist, müssen Sie auf dem Foto auch klar erkennbar sein.**
- Wenn es von Ihrer Kammer erlaubt ist, können Sie die auf dem Ausweis sichtbare Druckzeile bei Bedarf anpassen.
- Bitte überprüfen Sie, ob das Foto und die eingegebenen Daten auf dem Ausweis richtig übernommen wurden. So sollte das Foto im **Hochformat** sichtbar sein. Sollten Sie hier Probleme haben, wenden Sie sich gerne an den Support der Bundesdruckerei.
- Um eigenständig beurteilen zu können, ob das von Ihnen hochgeladene Foto in Ordnung ist, erhalten Sie im Antragsprozess eine Ansicht mit der Abbildung Ihres Musterausweises mit dem von Ihnen hochgeladenen Foto. Der Ausweis wird so produziert, wie Sie ihn in dieser Abbildung sehen. Sollte das Foto verdreht oder verpixelt dargestellt werden, sollten sie es durch ein anderes Foto zu ersetzen. Wird das Foto korrekt angezeigt, dann können Sie die Korrektheit bestätigen. Der Ausweis wird im Anschluss so produziert, wie Sie ihn in dieser Abbildung gesehen haben. Eine spätere Anpassung des Fotos - nach Abschluss der Beantragung - ist aus technischen Gründen nicht mehr möglich.

### Schritt für Schritt zum eHBA

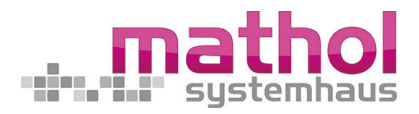

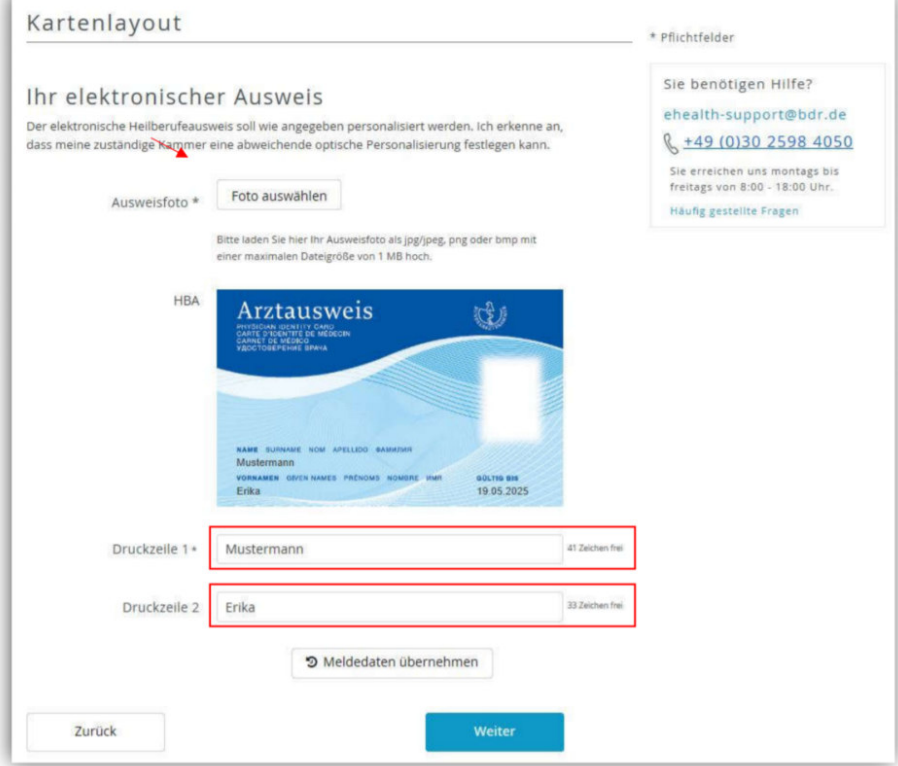

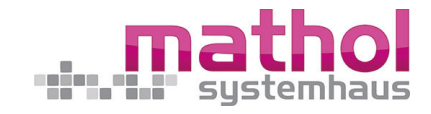

### **12. Schritt – Zusammenfassung Antragstellerdaten**

- In diesem Schritt werden Ihnen alle eingegebenen bzw. übernommenen Daten angezeigt. Bitte überprüfen Sie diese Daten noch einmal und korrigieren Sie bei Bedarf.

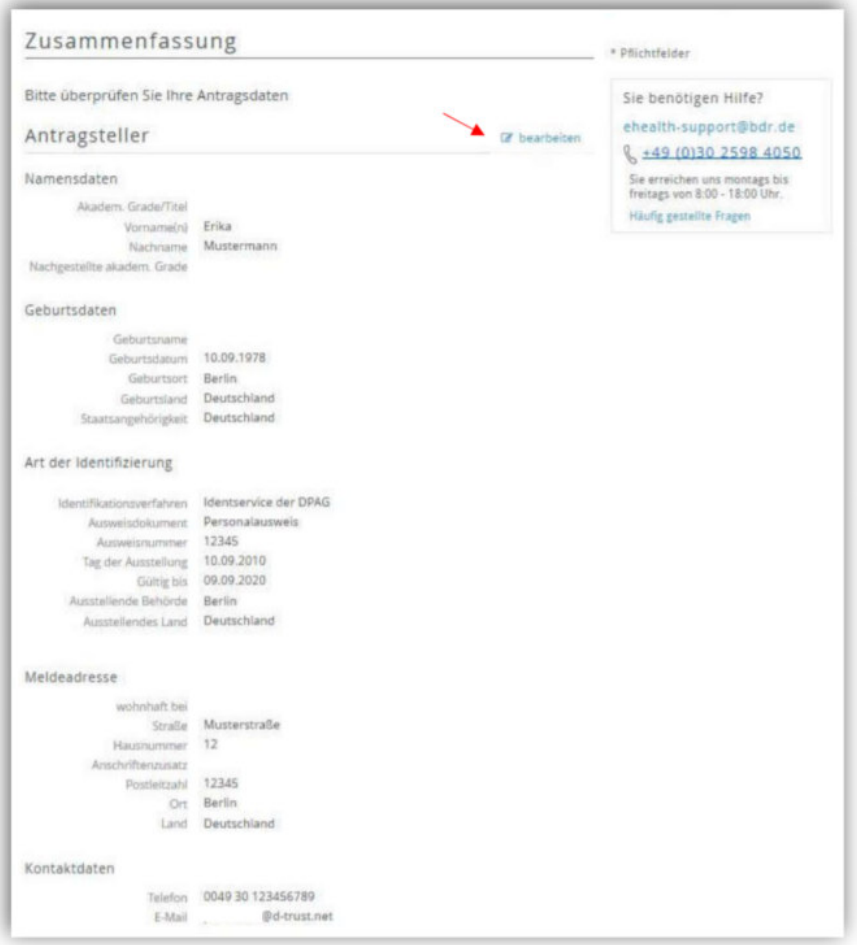

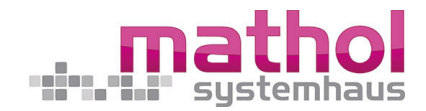

### **13. Schritt – Zusammenfassung Bestellung**

- Bitte überprüfen Sie die Bestellung, sowie die Angaben zur Bestellung und korrigieren Sie diese bei Bedarf.

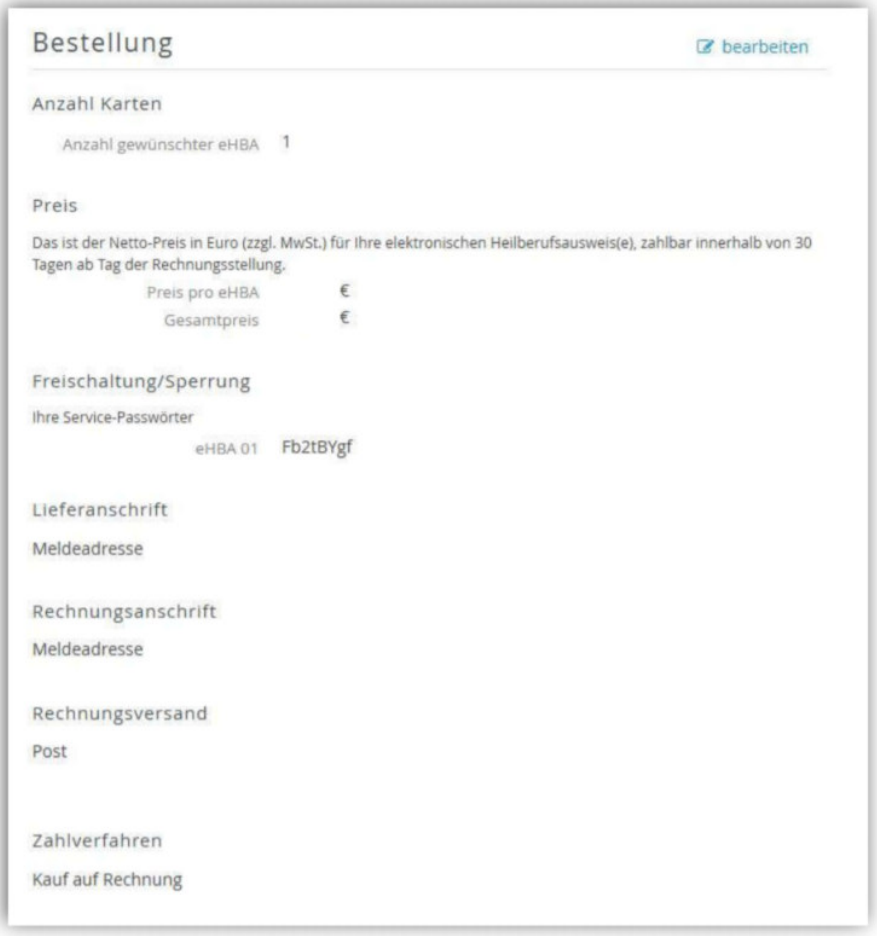

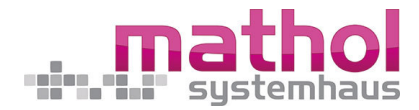

### **14. Schritt – Zusammenfassung Zertifikat und Kartenlayout**

- In diesem Schritt sollen Sie das Kartenlayout und die Richtigkeit der E-Mail-Adresse für das Zertifikat auf Korrektheit überprüfen.

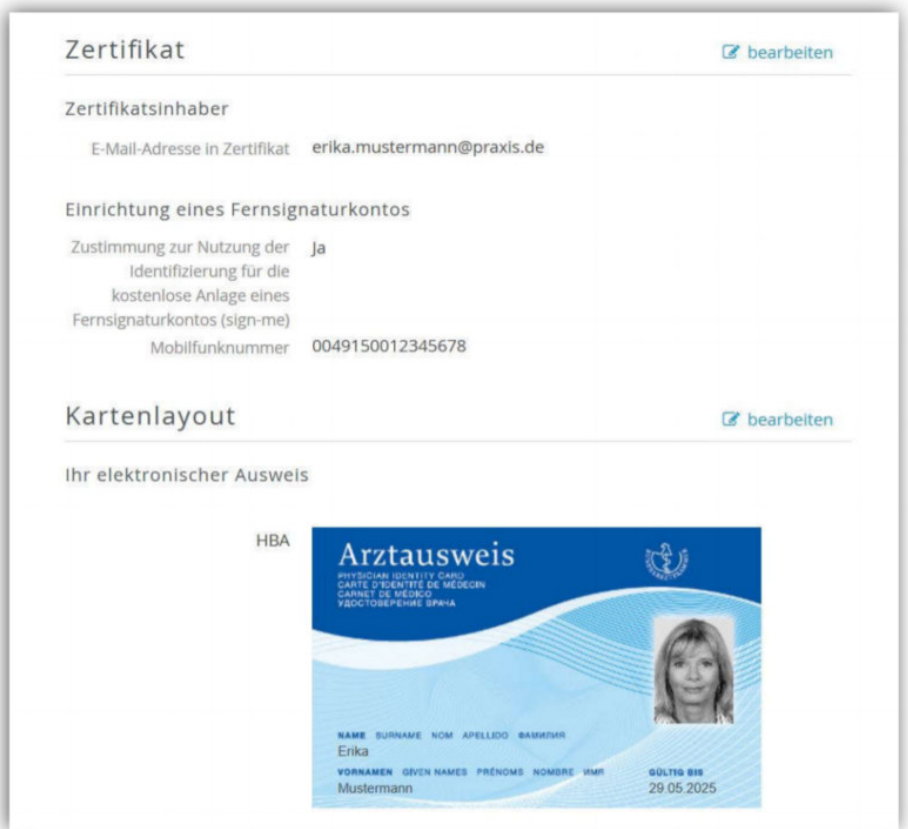

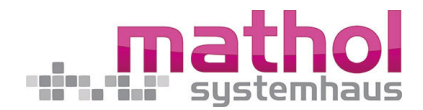

### **15. Schritt – Einwilligungen**

- Bitte geben Sie Ihre Einwilligung zu den folgenden Erklärungen. Die mit \* markierten Felder sind Pflichtfelder.
- **Veröffentlichung im Verzeichnisdienst:** Wir empfehlen Ihnen, dieses Feld auszuwählen, da es für Sie den Vorteil bietet, dass Sie Ihren eHBA auch außerhalb der Telematikinfrastruktur als qualifizierte Signaturkarte nutzen können.

#### $\rightarrow$ Tipp von MATHOL:

*Das sollten Sie auf jeden Fall nutzen und sich im Verzeichnisdienst anmelden. Das hängt auch mit dem bereits vorne erwähnten Zertifikat zum E-Mail-Konto zusammen. So können Sie auch außerhalb der Telematikinfrastruktur Ihren eHBA für entsprechende Geschäfte elektronisch zur Signatur nutzen.* 

- **Neue Telematik-ID beantragen:** Die Telematik-ID wird automatisch vergeben, falls Sie noch keine besitzen. Daher sollten Sie nur dann eine neue Telematik-ID anfordern, wenn Sie sich sicher sind, dass Sie bereits eine haben und bewusst eine neue Telematik-ID haben möchten. Bitte beachten Sie, dass – wenn Sie eine neue Telematik-ID beantragen – in diesem Fall eine neue Telematik-ID generiert und Ihnen zugeordnet wird, sowie diese an D-TRUST weitergeleitet wird. Die Zuordnung einer neuen Telematik-ID ist mit einem Zugriffsverlust auf verschlüsselte Daten und elektronische Berechtigungen der alten Telematik-ID z.B. auf elektronische Patientenakten, verbunden.
- Mit der Auslösung der zahlungspflichtigen **Bestellung** schließen Sie den Bestellprozess ab.

### Schritt für Schritt zum eHBA

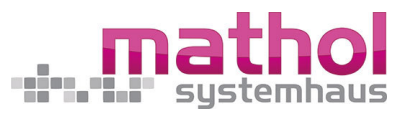

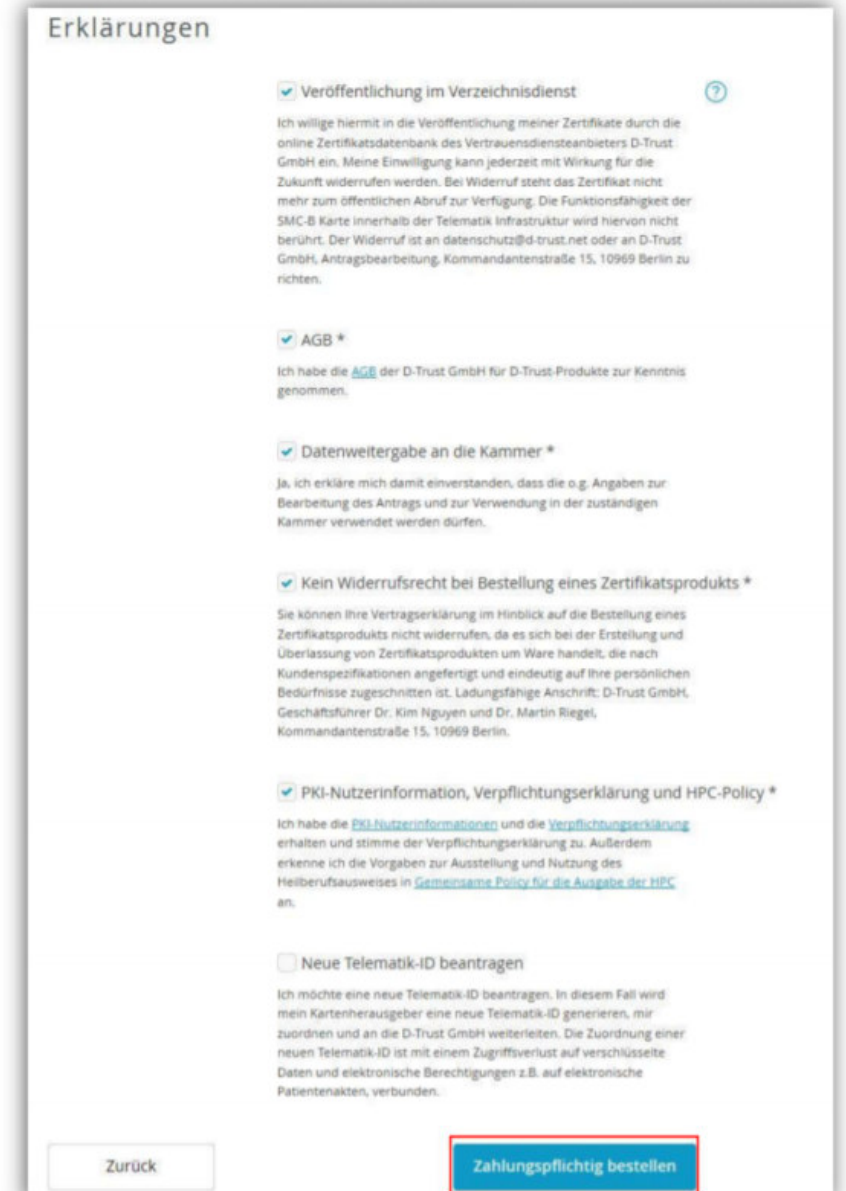

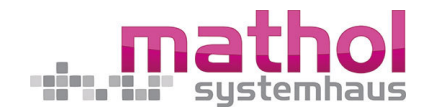

### **16. Schritt – Antrag anzeigen und ausdrucken**

- Wenn Sie den Button "*Zahlungspflichtig bestellen*" angeklickt haben, dann sehen Sie nun eine kurze Zusammenfassung.
- Bitte klicken Sie auf "*Antrag anzeigen und ausdrucken*" und **drucken Sie den Antrag bitte aus**. In dem Antragsausdruck finden Sie auch die **Vorgangsnummer** und das **Passwort**. Diese Angaben benötigen Sie, um sich den Antrag im Portal ansehen, Statusinformationen erhalten oder den Antrag korrigieren (bis zur endgültigen Freigabe durch die Kammer möglich) zu können.
- Im Ausdruck finden Sie außerdem Informationen zur erforderlichen Identifizierung, soweit diese nicht bereits erfolgt ist.
- Zusätzlich haben Sie hier noch einmal die Möglichkeit, den Antrag zu korrigieren.

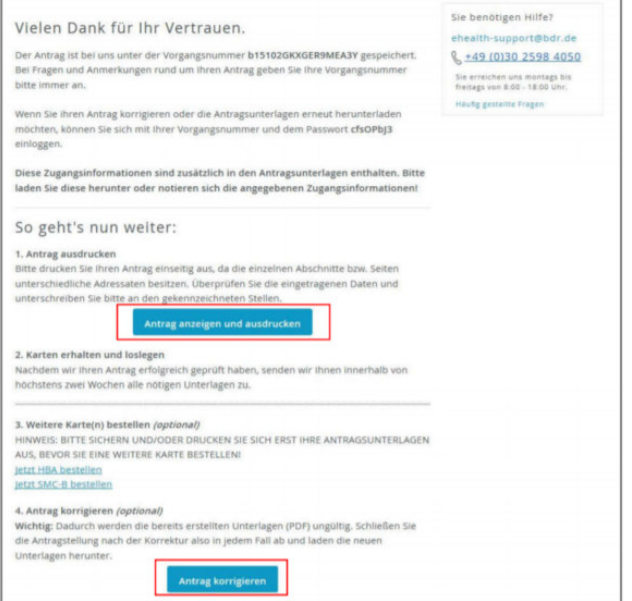

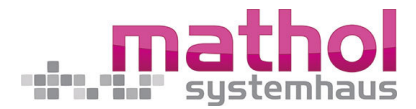

### **17. Schritt – Identifizierung und Versendung der Unterlagen**

- Bitte senden Sie nach der erfolgten Identifizierung Ihre ausgefüllten Antragsunterlagen an:

**D-TRUST GmbH Kommandantenstr. 15 10969 Berlin** 

- Bitte senden Sie folgende Unterlagen an uns:
	- 1. die von Ihnen **unterschriebenen Antragsunterlagen**
	- 2. **Kopie des Personalausweises, des Reisepasses oder des Aufenthaltstitels**
	- 3. **ggf. die Meldebescheinigung**, jedoch NUR, wenn Sie Ihren Reisepass zur Identifizierung verwendet haben.

**Die weitere Abwicklung Ihres Antrags, inklusive der Einholung der Freigabe durch ihre zuständige Kammer, erfolgt automatisch durch D-TRUST. Abhängig davon, ob alle erforderlichen Unterlagen vorliegen, sowie der schnellen Freigabe der Kammer, kann die Auslieferung der Karte bis zu 3 Wochen dauern.** 

#### **Supportunterstützung**

Wenn Sie Fragen haben oder weitere Informationen benötigen, so kontaktieren Sie bitte **unsere Hotline der Bundesdruckerei/D-Trust**. Sie ist Montag bis Freitag von **8:00 Uhr bis 18:00 Uhr** unter der **Telefonnummer 030 - 2598 - 4050** erreichbar.

#### **Supportunterstützung - wenn Ihr Bestellcode ungültig ist**

Dann rufen Sie bitte im **Vertrieb bei MATHOL** von Montag bis Freitag **von 8:00 Uhr bis 17:00 Uhr** unter der Telefonnummer **0 64 32 - 91 97 - 31** an und lassen sich einen neuen Code zuteilen oder auch gerne per E-Mail an vertrieb@mathol.de